# **PCBs Fertigen mit der Proxxon MF 70 (CNC-Aufrüstung)**

Dieser Kurs beschreibt das Herstellen eigener kleiner Platinen mithilfe einer CNC-Fräse. Auch wenn hier konkret die [Proxxon MF 70](https://wiki.fablab-karlsruhe.de/lib/exe/fetch.php?tok=87cc5e&media=http%3A%2F%2Fwww.proxxon.com%2Fde%2Fmicromot%2F27110.php) verwendet wird, kann die Technik auf jeder CNC-Fräse benutzt werden. Der [Kursleiter](https://wiki.fablab-karlsruhe.de/doku.php?id=mitglieder:pcaroli) ist selber kein CNC-Profi. Anregungen und Kritik sind immer erwünscht!

#### **Vorraussetzungen**

- grundlegende [Eagle](https://wiki.fablab-karlsruhe.de/lib/exe/fetch.php?tok=6139f7&media=https%3A%2F%2Fcadsoft.io%2Fde%2F)-Kenntnisse
- installierte [Eagle-](https://wiki.fablab-karlsruhe.de/lib/exe/fetch.php?tok=6139f7&media=https%3A%2F%2Fcadsoft.io%2Fde%2F)Version (>= 7.3)
	- [Eagle-Dateien](https://wiki.fablab-karlsruhe.de/lib/exe/fetch.php?tok=3cbda7&media=https%3A%2F%2Fgithub.com%2Ffablab-ka%2FTinyCNC_PCB_Tools) herunterladen und in das Eagle-Hauptverzeichniss kopieren.
- installiertes [FlatCam](https://wiki.fablab-karlsruhe.de/lib/exe/fetch.php?tok=0dbcfa&media=http%3A%2F%2Fflatcam.org%2Fdownload) (bernötigt Python)
- installierter [Universal Gcode Sender \(UGS\)](https://wiki.fablab-karlsruhe.de/lib/exe/fetch.php?tok=70869f&media=http%3A%2F%2Fwinder.github.io%2Fugs_website%2F) (benötigt Java

#### **Kursziele**

- Vorbereitung des Platinendesigns für das Platinenfräsen
- Grundlegendes Verständnis von CNC-Fräsen
- Befähigung, kleine Platinen zu Fräsen

### **Theorie: CNC-Fräsen**

Fräsmaschinen sind spannende Werkzeugmaschinen, die einen Fräser in drei Achsen bewegen können. Im Gegensatz zu z.B. einer Standbohrmaschine, die einen Bohrer nach oben und unten bewegen kann, kommen bei einer Fräse noch die Bewegungsrichtungen links/rechts und vorne/hinten dazu. Diese Achsen werden mit Buchstaben abgekürzt, Entfernungen und Positionen auf den Achsen werden dabei in Millimetern angegeben:

- **X** ist die links/rechts-Achse, wobei ein positiver X-Wert nach rechts zeigt.
- **Y** ist die vorne/hinten-Achse, wobei ein positiver Y-Wert nach hinten zeigt.
- **Z** ist die oben/unten-Achse, wobei ein positiver Z-Wert nach oben zeigt.
- **A**, **B**, und weitere Achsen sind weitere (Rotations-)Achsen die zum Beispiel bei Drehmaschinen verwendung finden, hier verwenden wir sie nicht.

Um eine CNC-Fräse zu steuern, benötigt sie ein Programm, das abgefahren wird. Wie bei vielen anderen Werkzeugmaschinen auch, wird dafür [G-code](https://wiki.fablab-karlsruhe.de/lib/exe/fetch.php?tok=221eab&media=https%3A%2F%2Fde.wikipedia.org%2Fwiki%2FComputerized_Numerical_Control#DIN.2FISO-Programmierung_bzw._G-Code) verwendet. Der am meisten verwendetste Befehl dieser Sprache ist G1, der die Maschine dazu veranlasst, in einer geraden Linie auf eine neue Position zu fahren. Um zwei Löcher im Abstand von 1cm zu Bohren, kann z.B. folgender Code verwendet werden, der Text nach den zwei Backslashes ist dabei ein Kommentar und wird von der Maschine nicht beachtet:

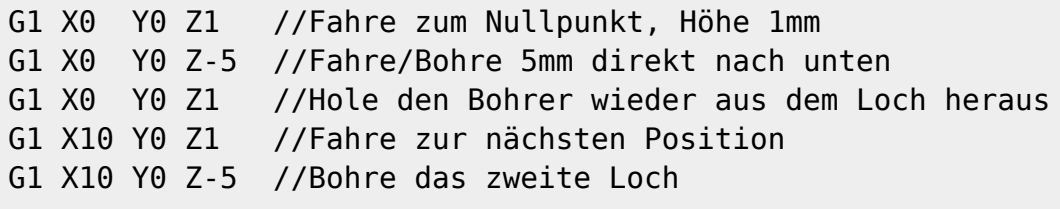

Wie man sich schnell vorstellen kann, ist das händische Schreiben von G-Code langwierig und fehleranfällig. Um eine CNC-Fräse richtig benutzen zu können, muss daher ein Programm verwendet werden, welches automatisch G-Code erstellt - in unserem Fall aus den Konturen eines Platinendesigns.

### **Theorie: Platinen Fräsen**

Platinen sind Epoxid- oder Hartpapierplatten mit einer dünnen Kupferschicht auf einer oder beiden Seiten. Der wichtigste Arbeitsschritt beim Platinenfräsen ist das sogenannte Isolationsfräsen, bei dem Leiterbahnen voneinander getrennt werden. Dafür muss ein Fräser die Konturen der einzelnen Leiterbahnen bzw. Kupferflächen abfahren und dabei die Kupferschicht vollständig durchtrennen. Die dabei entstehende Fräsbahn hat (bei Verwendung eines geeigneten Fräsers) eine Breite von bis zu einem halben Millimeter - was zur Folge hat dass zwei zu fräsende Kupferflächen nicht zu dicht aufeinander liegen dürfen. Nach dem Isolationsfräsen können die Löcher für [Vias](https://wiki.fablab-karlsruhe.de/lib/exe/fetch.php?tok=b7d40b&media=https%3A%2F%2Fde.wikipedia.org%2Fwiki%2FDurchkontaktierung) und [THT](https://wiki.fablab-karlsruhe.de/lib/exe/fetch.php?tok=343064&media=https%3A%2F%2Fde.wikipedia.org%2Fwiki%2FThrough_Hole_Technology)-Komponenten gebohrt werden. Abschließend können noch Aussparrungen in der Platine, und dann die Außenkontur derselben gefräst werden.

### **Vorbereiten des Platinendesigns in Eagle**

Da das Platinenfräsen keine so feinfühlige Arbeit wie das Platinenätzen ist, sollte beim Entwurf der Schaltung darauf geachtet werden, keine winzigen SMD-Komponenten zu verwenden. Da auch alle Leiterbahnen, Pads und Vias ausreichend groß gestaltet sein sollten, ist es meistens auch nicht möglich Leiterbahnen zwischen den Pins von DIP-Bauteilen hindurchzuführen. Das Design ist deshalb für komplexe Platinen oft schwieriger und mit mehr Drahtbrücken bei einseitigen bzw Vias bei zweiseitigen Platinen verbunden.

#### **Design Rules Check**

Um zu kontrollieren dass das Design auch Frästauglich ist, können bei Eagle Design Rules verwendet werden. Ein fertiger Satz Frästauglicher Designregeln findet sich [hier](https://wiki.fablab-karlsruhe.de/lib/exe/fetch.php?tok=3cbda7&media=https%3A%2F%2Fgithub.com%2Ffablab-ka%2FTinyCNC_PCB_Tools). Nachdem die Datei heruntergeladen und abgespeichert wurde (idealerweise im Eagle-Unterverzeichniss dru), kann Sie unter Tools→DRCgeladen werden. Nach einem Klick auf Apply passen einige Elemente wie Pads und Vias gegebenenfalls automatisch ihre Größe den Erfordernissen an. Mit einem Klick auf Check wird die Platine dann auf Fehler im Design überprüft. Wenn Fehler aufgetreten sind öffnet sich ein kleines Fenster mit der Fehlerliste. Mit einem Doppelklick auf den Fehler in der Liste kann dann gleich gesehen werden wo es Probleme gibt. Nachdem alle Fehler durch Verschieben von Leiterbahnen und Bauteilen oder durch einen mehr oder weniger großen Umstrukturierungsvorgang beseitigt sind, ist die Platine Frästauglich.

#### **Gerber-Export**

Der Industriestandard für die Weitergabe von Platinendesigns in die Computergestützte Produktion (CAM) ist das [Gerber-Format](https://wiki.fablab-karlsruhe.de/lib/exe/fetch.php?tok=f2a370&media=https%3A%2F%2Fde.wikipedia.org%2Fwiki%2FGerber-Format). Dabei können in Eagle aus einer Fülle von Formaten und Optionen

ausgewählt werden, was genau benötigt wird. Ein fertiger Satz Export-Einstellungen findet sich [hier](https://wiki.fablab-karlsruhe.de/lib/exe/fetch.php?tok=3cbda7&media=https%3A%2F%2Fgithub.com%2Ffablab-ka%2FTinyCNC_PCB_Tools). Nachdem die Datei heruntergeladen und (idealerweise im Eagle-Unterverzeichniss cam) abgespeichert wurde, kann unter dem Menüpunkt File→CAM Prozessor das Export fenster geöffnet werden und dort unter File→Open→Job die heruntergeladene Datei ausgewählt werden. Dabei werden fünf Tabs im Fenster erzeugt:

- **Top** beinhaltet die obere Kupferseite mit ihren Leiterbahnen. bei einseitigen Platinen wird sie nicht benötigt. Sie erzeigt die Gerber-Datei Datei top.grbl.
- **Bottom** beinhaltet die untere Kupferseite mit ihren Leiterbahnen. Sie erzeúgt die Gerber-Datei bottom.grbl.
- **Bohrungen** speichert die Informationen über Bohrungen. Hierbei wird nicht das Gerber-Format, sondern das Excellon-Format. Sie erzeugt die Datei bohr.xln.
- **Dimension** beinhaltet die Außenkontur der Platine. Sie erzeugt die Gerber-Datei dimension.arbl.
- **Mill** beinhaltet weitere Fräsungen in der Platine, zB größere Befestigungs-Langlöcher. Sie erzeigt die Datei mill.grbl.

Alle Exportdateien werden im Ordner erzeugt, in dem sich auch die Eagle-Dateien des Platinenlayouts befinden.

## **Benutzung anderer Designtools**

Natürlich ist Eagle nicht das einzige Programm, mit dem Platinen designed werden können. Für den Fall dass ein anderes Tool verwendet werden soll, sind hier die wichtigsten Einstellungen der Eagle Design Rules aufgelistet:

- Clearance: 16mil Abstand zwischen Pad/Wire/Via
- Distance: 40mil Abstand zum Platinenrand
- Sizes: 16mil minimale Leiterbreite
- Resting: 20mil minimale Padgröße, 32mil minimale Viagröße
- Supply: 16mil thermische Isolation, generiere Thermals für Vias

Exporteinstellungen

- Top: Gerber RS274X, Layer: Top, Pads, Vias
- Bottom: Gerber RS274X, Spiegeln, Layer: Bottom, Pads, Vias
- Bohrungen: Excellon 24, Layer: Drills, Holes
- Dimension: Gerber RS274X, Layer: Dimension
- Mill: Gerber RS274X, Layer: Milling

# **Erzeugen von G-Code mit FlatCam**

Nachdem FlatCam gestartet wurde, muss es zuerst noch für Eagle konfiguriert werden. Dafür muss die FlatCam-Kommandozeile unter Tool→Command Line gestartet werden und folgender Code eingegeben werden:

set sys excellon zeros T

Der Code sollte mit einem Ok quittiert werden, daraufhin kann das Fenster wieder geschlossen werden.

#### **Isolationsfräsen**

Unter File→Open Gerber wird die Datei bottom.grbl ausgewählt. Nach einigen Sekunden sollte das Layout der Leiterbahnen der Platine zu sehen sein. Mit einem Doppelklick auf den einzigen Eintrag in der Liste links kommt man dann zu den Einstellungen des Isolationsfräsens (Isolation Routing). Wir wählen hier einen Werkzeugdurchmesser von 0.4 und eine Width von 1. Mit einem Klick auf Create Geometry wird dann die Fräsbahn erzeugt. Nachdem optisch überprüft wurde, dass auch alle Leiterbahnen voneinander isoliert wurden, kann im linken Teil des Fenster nach einem Klick auf Project der Eintrag bottom.grbl iso per Doppelklick ausgewählt werden. Hier müssen noch die Maschinenspezifischen Einstellungen ausgewählt werden:

- **Cut Z** -0.3
- **Travel Z** 1
- **Feed Rate** 400
- **Tool dia** 0.4

Mit einem Klick auf Generate wird dann der passende G-Code erzeugt. Nachdem die Liste wieder durch einen Klick auf Project angezeigt wird und der Eintrag bottom.grbl\_iso\_cnc durch Doppelklick aktiviert wurde, kann der G-Code schlussendlich mit einem Klick auf Export G-Code gespeichert werden. Wir wählen als Namen hier bottom.gcode.

Falls eine zweiseitige Platine erforderlich ist, muss der obere Vorgang noch einmal für die Gerber-Datei top.grbl wiederholt werden.

#### **Bohrungen**

Mit File→Open Excellon wird die Datei bohr.xln geladen und der Listenpunkt durch Doppelklick ausgewählt. In der Tabelle Tools werden einem alle auf der Platine vorkommenden Bohrdurchmesser angezeigt. Wenn mit unterschiedlichen Bohrern gearbeitet werden soll, dann müssen alle "unpassenden" Durchmesser abgewählt werden. Als Einstellungen wird **Cut Z** -3.0, **Travel Z** 1 und **Feed Rate** 100 gewählt. Mit einem Klick auf Generate wird dann der G-Code erzeugt. Nach einem Doppelklick auf bohr.xln cnc kann der G-Code mit einem Klick auf Export G-Code unter dem Namen bohr.gcode gespeichert werden.

#### **Fräsungen**

Wenn Aussparungen oder Ähnliches in die Platine gefräst werden sollen, dann kann mit File→Open Gerber die Datei mill.grbl geöffnet werden.Als **Tool dia** benutzen wir hier -2.0, was zur Folge hat dass die Fräsung nach innen versetzt wurde, mit einem 2mm-Zylinderfräser wird damit genau die im Design eingetragene Fräsung (vorrausgesetzt sie ist mind. 2mm breit) abgefahren. Nach dem üblichen Klick auf Generate Geometry wird in der Liste der Eintrag mill.grbl iso gewählt und der Gcode mit folgenden Optionen erzeugt:

**Cut Z** -2.0

- **Travel Z** 1.0
- **Feed Rate** 50
- **Tool Dia** 2.0

Danach wird der G-Code unter dem Namen mill.gcode abgespeichert.

# **Fräsen der Platine**

### **Vorbereiten der Fräse**

Da die Fräse noch keinen festen Platz hat, muss sie vor Benutzung zuerst Funktionsfähig gemacht werden:

- Fräse an geeignetem Arbeitsplatz aufstellen.
- Verbindungskabel zwischen Fräse und Netzteil einstecken, dabei die Polung beachten!
- Netzteil Einstecken und einschalten.
- Spindelmotor an Steckdose anschließen.
- Fräse mit USB-Kabel zu Computer verbinden.
- Sicherstellen dass der Ausschalter von Spindel und Fräse (rechte Seite unterster der drei Schalter) gut erreichbar sind.
- Bei Bedarf Einspannen einer neuen Opferplatte.
- Aufkleben einer Platine mithilfe von doppelseitigem Klebeband.

Mit dem Proxxon-Maulschlüssel und einem weiteren 10er-Schlüssel kann dann das erste Werkzeug, der Gravierstichel, in der Fräse eingespannt werden. Dabei ist darauf zu achten dass die richtige Spannzange benutzt wird - in eine falsche passt er nicht rein oder fällt leicht wieder heraus.

Dannach kann der Universal G-Code Sender gestartet werden. Als Baudrate wird 115200 eingetragen, der Port sollte automatisch gefunden worden sein, als Firmware wird GRBL ausgewählt. Mit einem Klick auf Open wird die Verbindung aufgebaut. Nachdem das Tab Machine Control auf der rechten Seite ausgewählt wird, kann mit einem Klick auf \$H die Referenzfahrt gestartet werden. Die Fräse fährt jetzt zuerst den Z-Nullpunkt und dannach den XY-Nullpunkt an. **Achtung**: Bei der Z-Fahrt kann die schwarze Plastikabdeckung der Z-Achse so weit nach oben geschoben werden dass sie heraussteht. Wenn das passiert, nochmal die Referenzfahrt starten und per Hand die Abdeckung hinten halten.

### **Einstellen des Nullpunkt**

Im Tab Machine Mode wird zuerst die Step size auf 10 eingestellt und dann mit einem viermaligem Klick auf **Y-** und einem einmaligem Klick auf **X-** der Nullpunkt in der X- und Y-Achse eingestellt. Danach wird mit Klicken auf Z- vorsichtig an die Platine herangefahren. Zuerst mit 10mm-Schritten, dann mit 1mm-Schritten und dann mit 0.1mm-Schritten. auf jen letzten Zehntelmillimetern hilft ein Multimeter im Durchgangsmodus, dessen Messspitzen jeweils an Platine und Fräser gehalten werden. Sobald ein Kontakt besteht, hat man die passende Höhe gefunden. Jetzt noch 0,1mm nach Z+ fahren und per Reset Zero den neuen Nullpunkt setzen. Jetzt die Spindeldrehzahl mit dem Drehrad auf 8 einstellen und die Spindel einschalten. Noch einmal sicherstellen dass sich keine Fremdkörper im Fräsbereich befinden.

#### **Isolationsfräsen**

Im Tab File Mode kann jetzt die Datei bottom.gcode geladen und mit einem Klick auf Send gesendet werden. Die Fräse beginnt nach einer Sekunde zu arbeiten. Sollte etwas schiefgehen, sofort den Aus-Schalter der Fräse betätigen und danach die Spindel ausschalten. Danach muss eine neue Referenzfarht eingeleitet werden. Während des Isolationsfräsens immer mal wieder mit dem Staubsauger die Späne beseitigen und überprüfen ob die Bahn in Ordnung ist. Wenn das Kupfer nicht ganz durchtrennt wurde oder die Bahn viel zu breit ist bei Bedarf den Vorgang beenden und den Fehler suchen.

#### **zweiseitiges Isolationsfräsen**

Bei zweiseitigen Platinen sollte zuerst die Datei top.gcode ausgeführt werden. Dabei muss der Nullpunkt nach unten links gelegt werden, was durch 10cm Verfahren in Richtung **X-** gemacht wird. Also erster Schritt sollte im Nullpunkt ein Loch gebohrt werden, damit ist eine Referenz für die zweite Seite gegeben. Die Platine muss genau an einem Anschlag ausgerichtet werden damit beide Seiten deckungsgleich sind. Nachdem das Top-layer gefräst wurde, wird die Platine abgenommen, umgedreht und wieder aufgeklebt. Jetzt richtet man den Nullpunkt am gebohrten Loch aus. Dann kann die Datei bottom.gcode ausgeführt werden. Ob alles passt sieht man aber erst am Ende, wenn man die Platine wieder abnimmt.

#### **Bohren**

Die Fräse nach oben fahren lassen und den Gravierstichel ausspannen. Dabei aufpassen dass die Xund Y-Achsen nicht durch versehentliche Berührung verstellt werden! Jetzt den passenden Bohrer einspannen und wie beim ersten Mal wieder vorsichtig in negativer Z-Achse vorantasten. Diesmal genügt eine Einstellung auf 1mm genau aus, da der Bohrer die Platine nicht ankratzen soll, sondern sie vollständig durchbohrt. Die Spindeldrehzahl auf 18 einstellen und die Spindel wieder einschalten. Nachdem die Datei bohr.gcode geladen ist, kann gebohrt werden.

#### **Fräsen**

Zum Fräsen wird ein 2mm-Zylinderfräser eingespannt und die Drehzahl auf 10 gesetzt. Nach dem üblichen Anfahren des Nullpunkts kann dann die Datei mill.gcode gefolgt von dimension.gcode ausgeführt werden.

#### **Abbau**

Nachdem die Platine von der Opferplatte abgezogen wurde, wird die Fräse mit dem STaubsauger gereinigt, abgebaut und ordentlich verstaut.